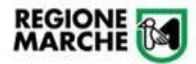

# **Procedura Informatizzata per domanda avviso e concorso per il corso di formazione specifica in medicina generale 2022-2025**

*Manuale Utente per compilazione domanda Cohesion Work PA*

# Sommario

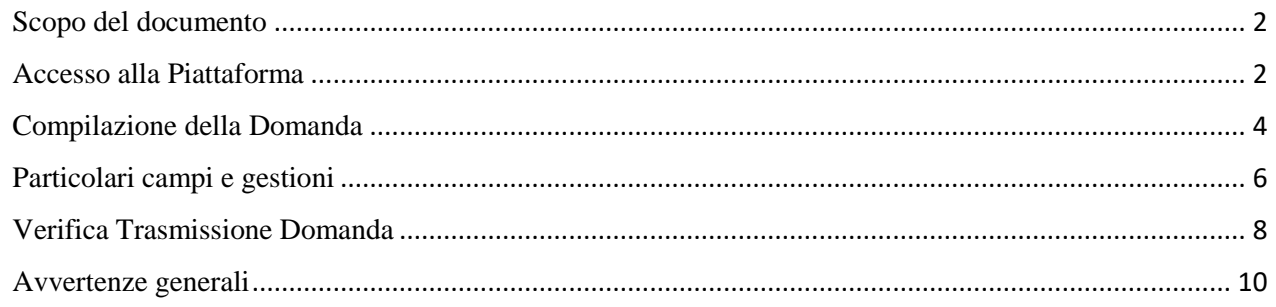

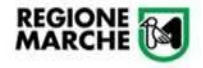

# <span id="page-1-0"></span>Scopo del documento

Il presente documento descrive la modalità di iscrizione alle procedure:

- **DOMANDA AVVISO** ammissione riservata senza borsa al corso di formazione specifica in medicina generale 2022-2025
- **DOMANDA CONCORSO** ammissione con borsa al corso di formazione specifica in medicina generale 2022-2025

## <span id="page-1-1"></span>Accesso alla Piattaforma

Per la compilazione della domanda accedere al seguente link:<https://cohesionworkpa.regione.marche.it/>

*Si raccomanda di non utilizzare Internet Explorer ma altri browser (Chrome, Firefox)*

Premere il tasto "Menù" e successivamente "Login"

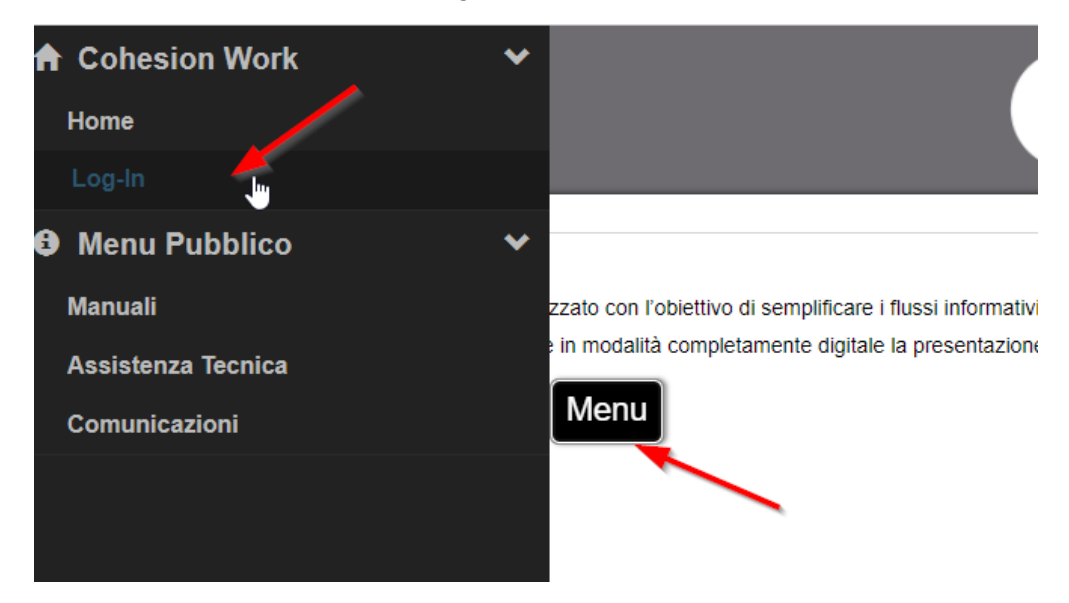

L'accesso è consentito **esclusivamente** con SPID, CIE e CNS.

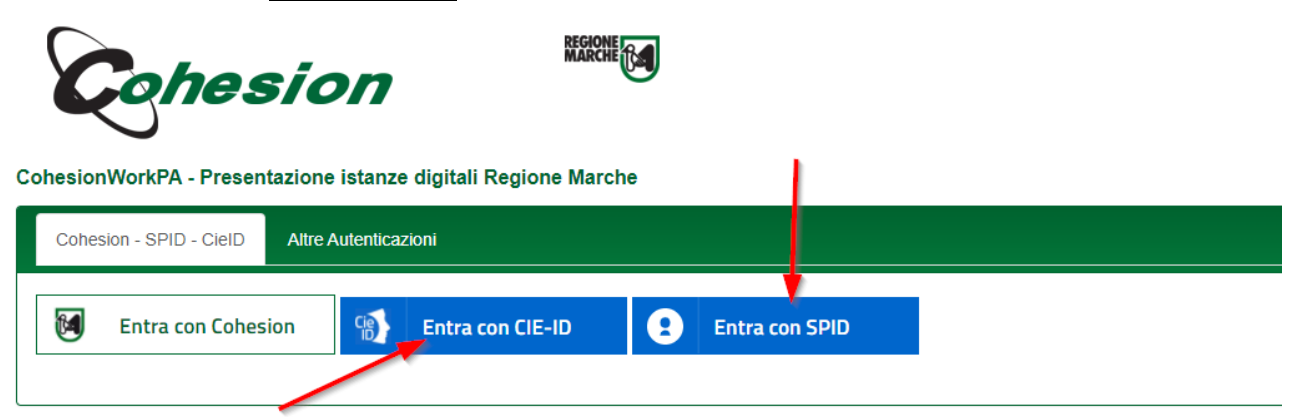

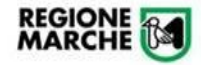

Per l'accesso con CNS, l'opzione è prevista tra le Smart Card

Si informa che - in ottemperanza all'Art. 24, D.L. 76/2020 (art. 64 CAD) - dal 28 febl 30/09/2021, dopo tale data l'accesso ai sistemi sarà consentito utilizzando CNS/TS-I dipendenti ed affini

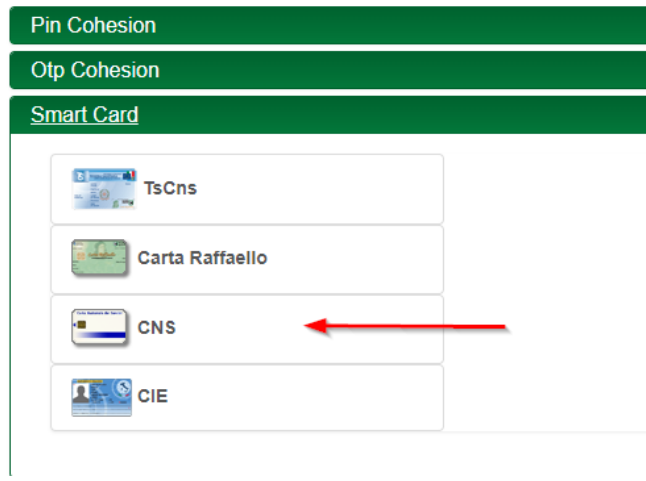

Completare l'autenticazione secondo la propria scelta per accedere alla piattaforma.

All'interno dell'area riservata saranno disponibili diverse opzioni come da immagine seguente:

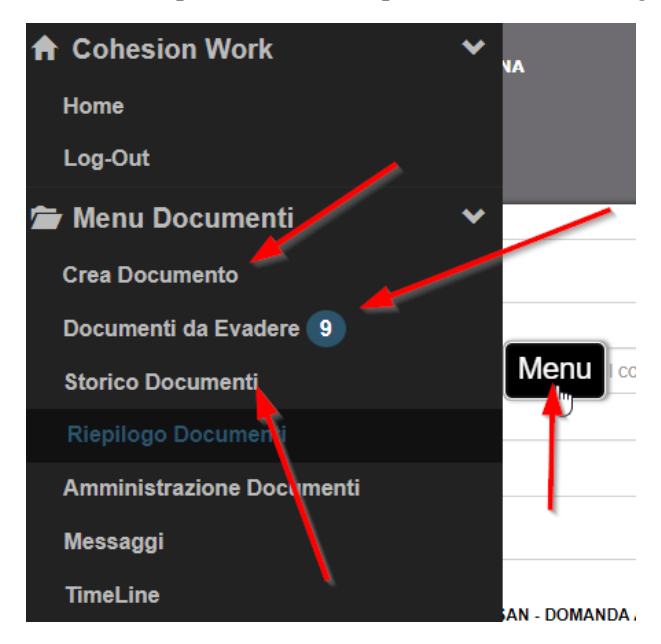

In particolare:

- **Crea Documento**: per la presentazione di una nuova istanza
- **Documenti da Evadere**: documenti "bozza" non ancora trasmessi (e quindi non validati nel sistema) o su cui è ancora necessaria una operazione del candidato
- **Storico Documenti**: documenti vistati e trasmessi

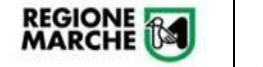

# <span id="page-3-0"></span>Compilazione della Domanda

Per la compilazione della domanda, da "**Menù > Crea Documento**", selezionare l'opzione di candidatura a cui si è interessati:

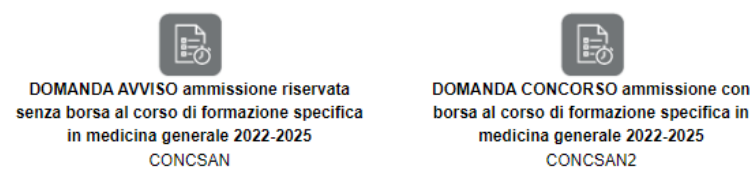

Le domande sono composte da più "sezioni" che devono essere compilare in sequenza.

- Nel caso della **DOMANDA DI AVVISO**, le sezioni sono le seguenti:

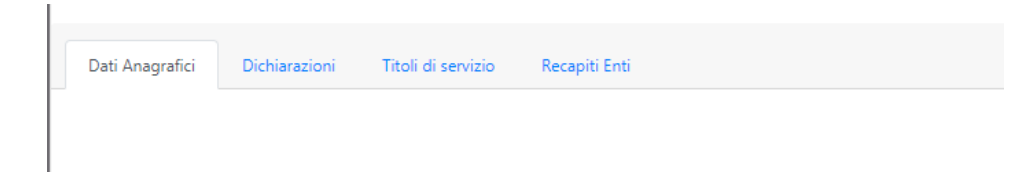

- Nel caso della **DOMANDA DI CONCORSO**, le sezioni sono le seguenti:

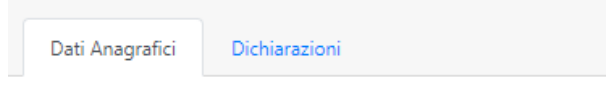

Dopo aver compilato i campi richiesti, premere, per ogni sezione, il tasto "**Salva e vai avanti**"

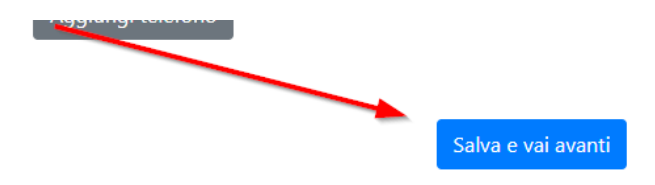

Ogni volta che si preme su "Salva e vai avanti" il sistema salva tutto quello è stato inserito ed è possibile tornare indietro o riprendere la domanda in un secondo momento dal menù "Documenti da Evadere". Si consiglia di salvare periodicamente per non perdere i dati inseriti.

Nell'ultima sezione della domanda vi sarà il tasto "**Genera**"

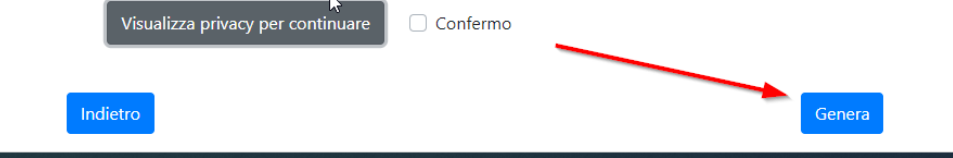

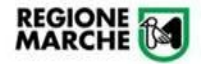

Qualora premendo "Salva e avanti" o "Genera" la procedura non vada alla pagina successiva, significa che un campo obbligatorio non è stato valorizzato. I campi obbligatori saranno evidenziati in rosso, come da immagine seguente

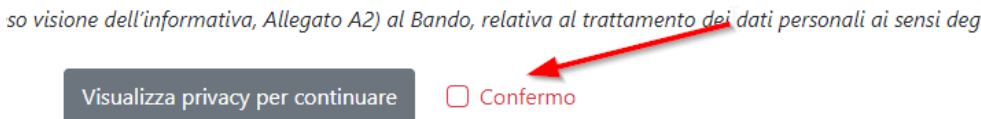

Solo dopo aver cliccato il tasto "**Genera**" il sistema produrrà il pdf della domanda (che comunque ancora non è stata inviata definitivamente)

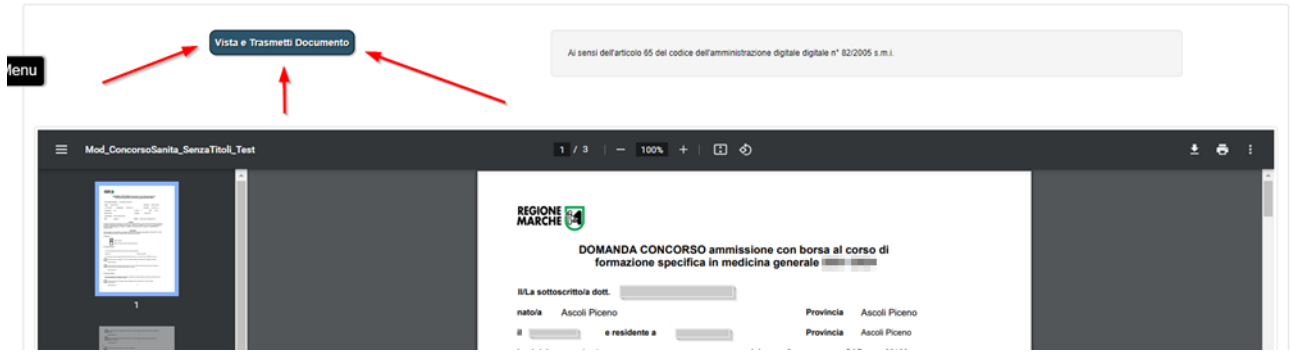

Prima di procedere all'invio definitivo è onere del candidato controllare che la domanda in PDF contenga tutte le informazioni corrette.

Finché non si clicca su "**Vista e Trasmetti Documento**" la domanda potrà essere modificata, usando la voce di menu "Documenti da evadere".

Cliccare quindi su "**Vista e Trasmetti Documento**" per inviare la domanda, il sistema produrrà una mail di notifica che conferma la presa in carico. Se non si preme il tasto "**Vista e Trasmetti Documento**" la domanda risulterà NON inviata (e quindi la richiesta non sarà accolta).

Dopo il "**Vista e Trasmetti Documento**" si riceverà la segnatura assegnata.

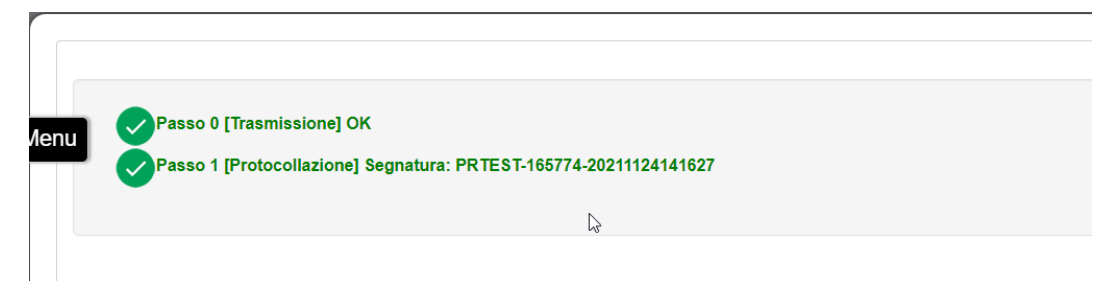

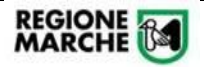

# <span id="page-5-0"></span>Particolari campi e gestioni

Si porta l'attenzione alla compilazione di alcuni campi e schede "particolari"

### **1. Campo con tendina**

Alcuni campi (es. comune di Residenza) sono dei menu a tendina. È sufficiente iniziare a scrivere l'iniziale del nome

#### izzo di residenza

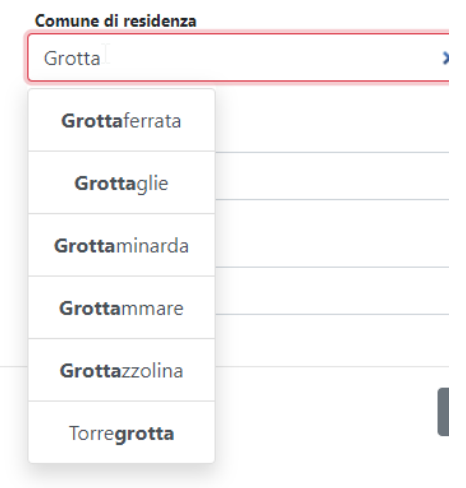

## **2. Campi obbligatori**

I campi obbligatori sono segnati in rosso.

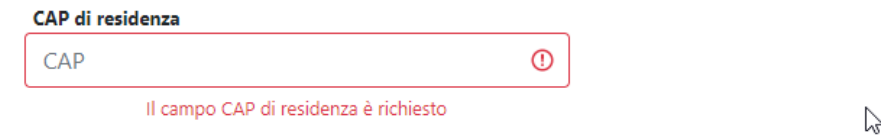

## **3. Visualizzazione Privacy**

Per procedere con la domanda è obbligatorio premere il tasto "**Visualizza privacy per continuare**". Si aprirà una nuova scheda sul browser. Tornando alla pagina di compilazione della domanda sarà quindi opzionabile il check "Confermo", da impostare per procedere.

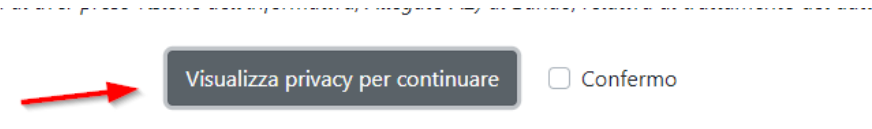

F

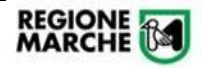

## **4. Sezione Titoli (solo per domanda di AVVISO)**

Per inserire i titoli, nelle opportune sezioni, premere il relativo tasto "Aggiungi Titolo"

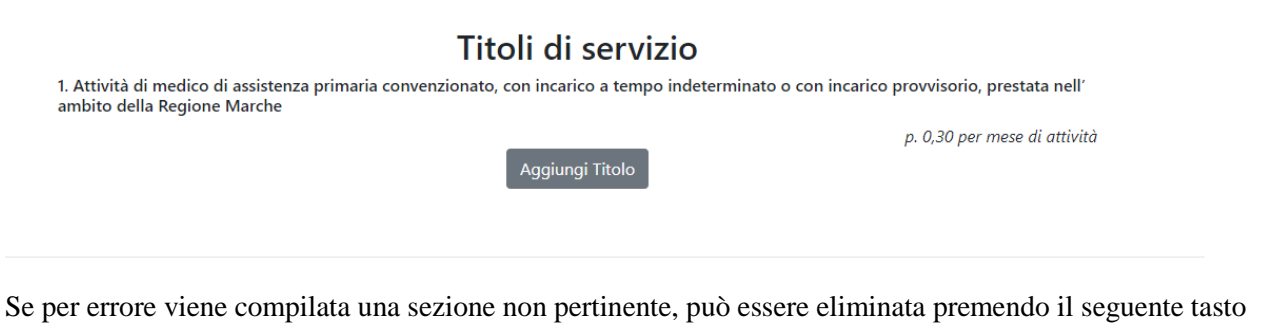

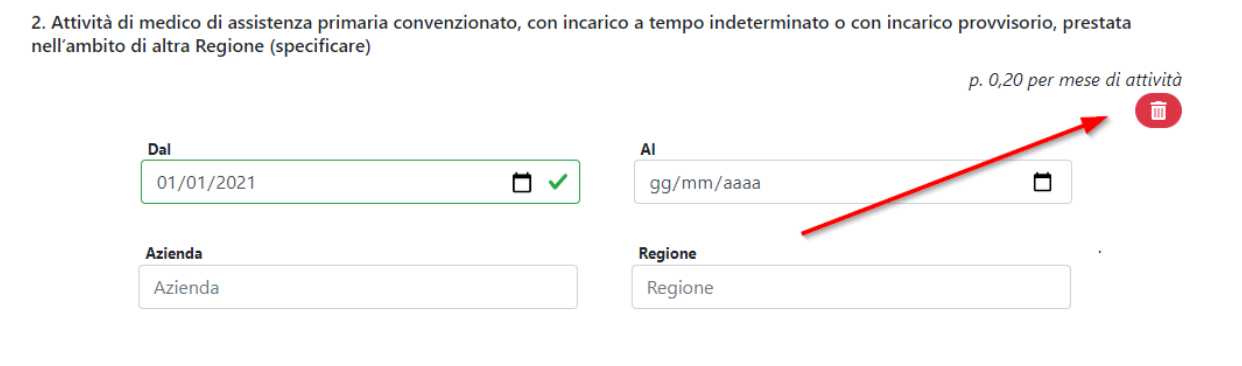

Nella sezione con compilazione a calendario, si chiede di compilare PRIMA il campo anno e poi la riga relativa al mese di competenza. Attenzione: se per lo stesso titolo devono essere inserite più annualità è necessario, per ogni anno, premere il tasto "Aggiungi Titolo" nella relativa sezione e compilare il relativo calendario.

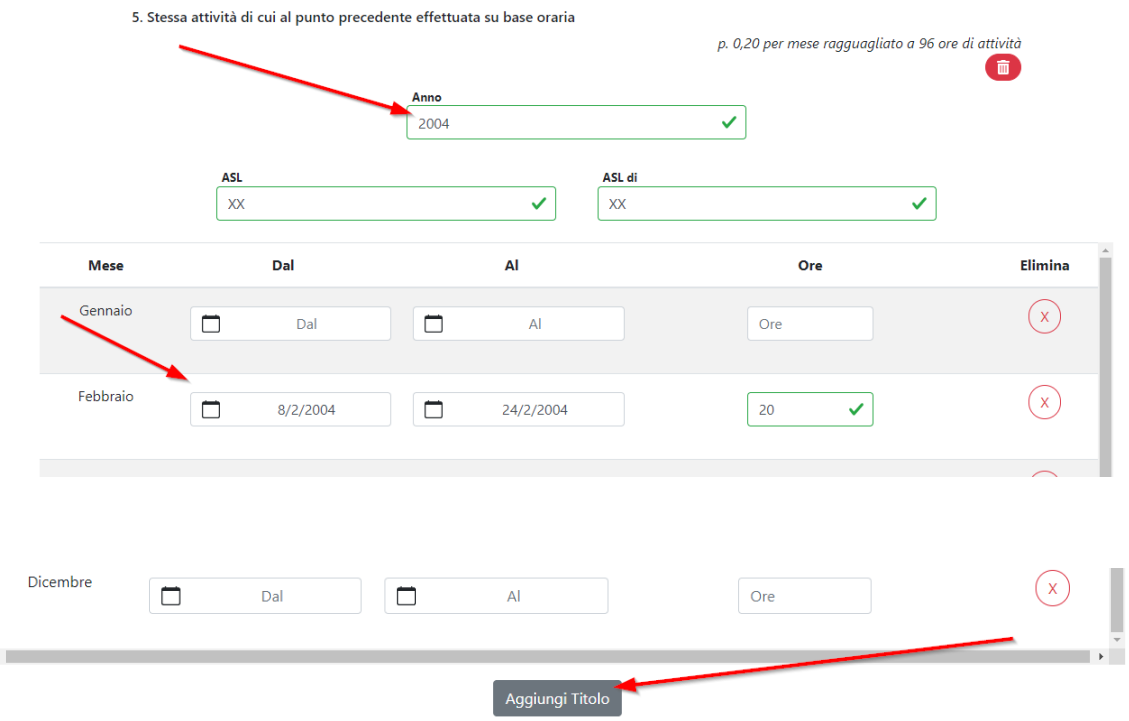

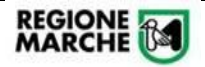

# <span id="page-7-0"></span>Verifica Trasmissione Domanda

Nella voce di menu "**Documenti da Evadere**" è possibile prendere visione delle domande iniziate NON ancora trasmesse.

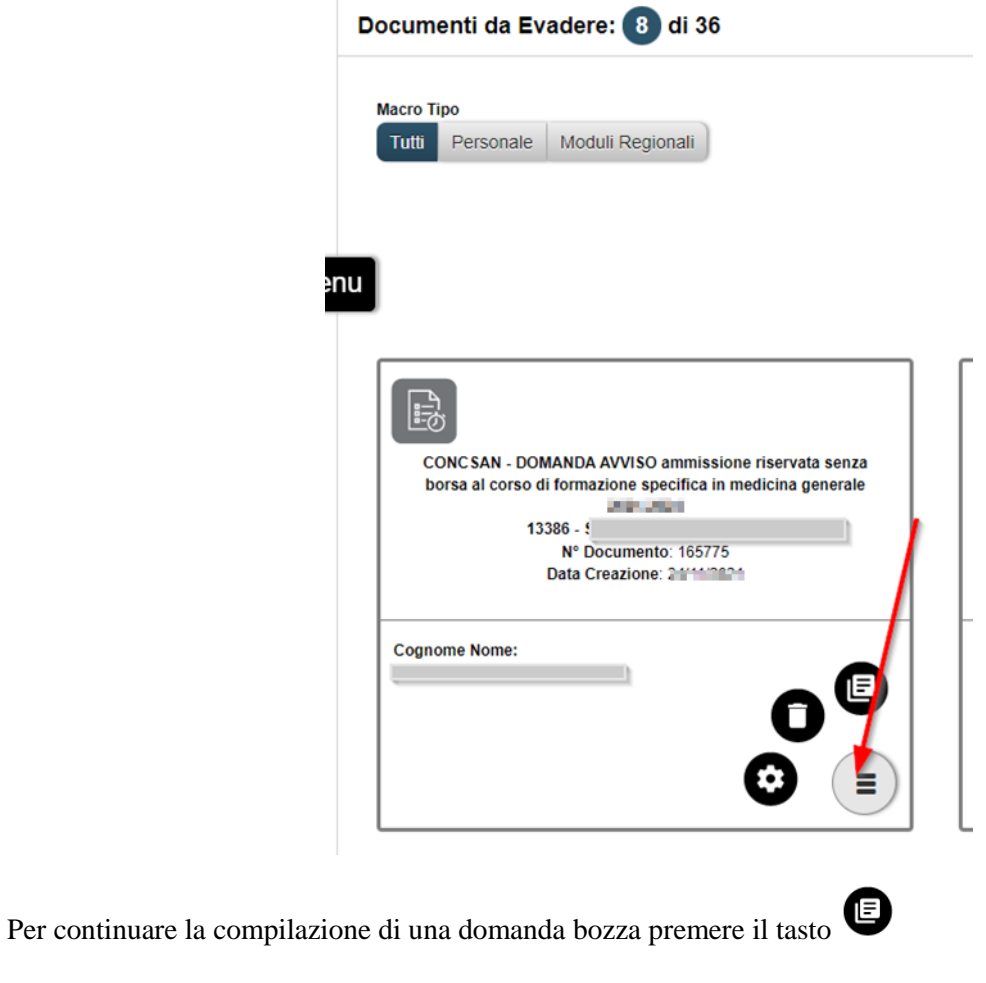

O

Mentre per eliminare una domanda compilata erroneamente premere il tasto

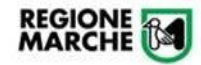

Nella voce di menu "**Storico Documenti**" è possibile prendere visione delle domande vistate e trasmesse

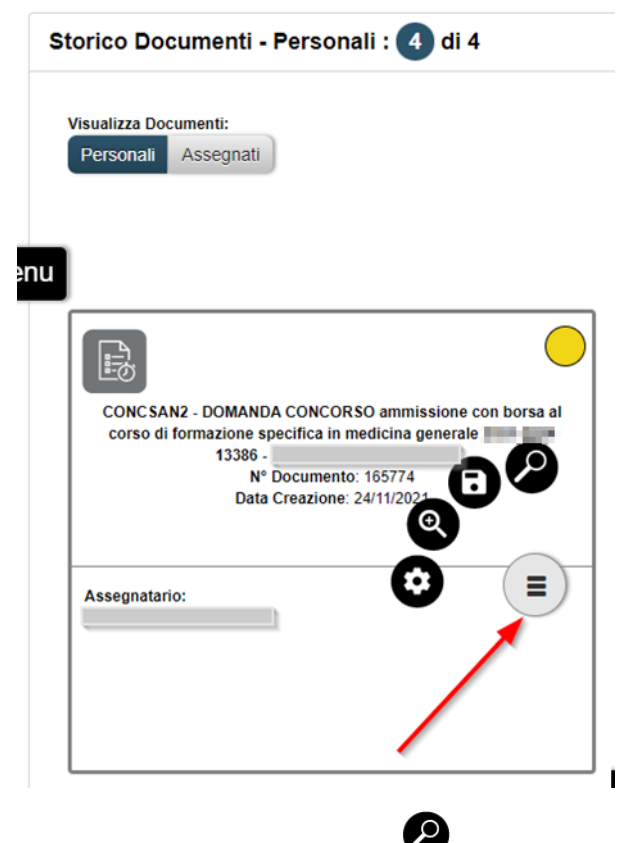

Per visualizzare la domanda trasmessa (PDF) premere il tasto

Per salvare (scaricare) il documento premere il tasto

Per visualizzare il documento (maschera dati non più modificabili) premere il tasto

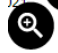

La domanda sarà in stato GIALLO (ciò significa che in questa fase è in carico correttamente agli Istruttori della procedura concorsuale)

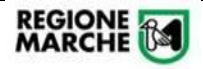

# <span id="page-9-0"></span>Avvertenze generali

La domanda di partecipazione al concorso e/o all'avviso deve essere prodotta, a pena di irricevibilità, esclusivamente per via telematica, attraverso il sistema pubblico di identità digitale (SPID), la carta di identità elettronica (CIE) o la carta nazionale dei servizi (CSN), mediante l'applicazione informatica disponibile sul sito istituzionale dell'amministrazione regionale [www.regione.marche.it](http://www.regione.marche.it/) al seguente indirizzo: [https://www.regione.marche.it/Regione-Utile/Salute/Concorsi/Concorso-Corso-Formazione-Medicina-](https://www.regione.marche.it/Regione-Utile/Salute/Concorsi/Concorso-Corso-Formazione-Medicina-Generale/)[Generale/.](https://www.regione.marche.it/Regione-Utile/Salute/Concorsi/Concorso-Corso-Formazione-Medicina-Generale/) Ai fini dell'eventuale richiesta delle credenziali SPID è disponibile il seguente indirizzo: [https://www.spid.gov.it/richiedi-spid.](https://www.spid.gov.it/richiedi-spid)

La domanda deve essere presentata entro il termine perentorio di 30 giorni, previsto a pena di irricevibilità, a decorrere dalle ore 09.00 del **giorno successivo alla data di pubblicazione del Bando/Avviso per estratto nella Gazzetta Ufficiale della Repubblica Italiana** fino alle ore 12.00 (mezzogiorno) della data di scadenza. **La procedura per la presentazione delle domande sarà attiva a partire dalle ore 09.00 del giorno successivo alla data di pubblicazione in Gazzetta Ufficiale della Repubblica Italiana e verrà disattivata alle ore 12.00 (mezzogiorno) del giorno di scadenza.**

In caso di coincidenza con un giorno festivo il termine di scadenza si intende espressamente prorogato al giorno successivo non festivo, con identico orario di scadenza.

La compilazione della domanda potrà essere effettuata 24 ore su 24 da qualsiasi dispositivo collegato alla rete internet e dotato di un *browser* di navigazione tra quelli di maggiore diffusione.

La data di presentazione della domanda di partecipazione al concorso e/o all'avviso è certificata dal sistema informatico che, allo scadere del termine utile per la presentazione, non consente più l'accesso e l'invio.

Il sistema informatico rilascia il numero identificativo e la ricevuta di avvenuta iscrizione al concorso e/o all'avviso. È onere del candidato verificare che il sistema abbia generato la ricevuta completa di segnatura di protocollo (tale ricevuta va scaricata dalla voce "storico documenti"), che la domanda generata non sia rimasta nella sezione di menu denominata "documenti da evadere" e che l'invio sia avvenuto entro il termine di scadenza di presentazione della domanda.

Ai fini della partecipazione al concorso e/o all'avviso, in caso di trasmissione di più domande dallo stesso soggetto, si tiene conto unicamente della domanda con data di protocollo più recente.

Non sono ammesse altre forme di produzione o di invio della domanda di partecipazione al concorso e/o all'avviso.

I candidati devono dichiarare tutto quanto richiesto dal presente bando/avviso mediante l'applicazione informatica da utilizzare per la presentazione della domanda.

Le istruzioni operative per la compilazione della domanda *on line* sono riportate sul sito.

La pubblicità è garantita per l'intero periodo utile per la presentazione delle domande di partecipazione.

## **Le segnalazioni inviate nelle giornate festive o prefestive verranno evase nelle successive giornate lavorative.**